# **AgroDATA Laboral**

# **Versión 6.06**

# **Guía de instalación y actualización**

**¡IMPORTANTE¡** 

**Por favor, LEA ATENTAMENTE este documento antes de efectuar el proceso de instalación de AgroDATA en cualquiera de sus ediciones Avanzada, Profesional o Básica.** 

**Enero 2024/1** 

## **Copia de seguridad**

 Antes de efectuar la actualización a esta versión 6,06 es muy recomendable realizar una copia de seguridad de las carpetas C:\AgroBas, C:\AgroPro o C:\AgroData dependiendo de la modalidad del programa instalado. Si mantiene datos de empresas en otras carpetas distintas de las anteriores (dominios), se debe realizar copia de esas carpetas pues es en ellas donde residen los datos.

Esta actualización debe realizarse desde las versiones 5,10 a 6,05.

## **Proceso de actualización**

Baje y guarde en el escritorio o cualquier otra carpeta temporal, el archivo correspondiente a su versión desde la página www.agromedia.es:

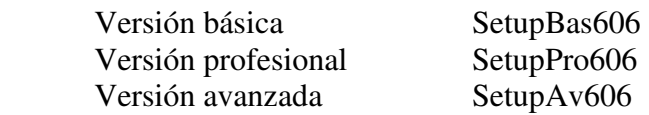

Una vez bajado el archivo, ejecútelo mediante doble pulsación de ratón y siga el asistente de instalación, generalmente sin modificar los valores por defecto que aparezcan. El procedimiento es muy rápido, ya que consiste en la copia de unos pocos archivos en las carpetas donde se localiza el programa.

 También puede ejecutar la actualización una vez que el programa detecta automáticamente la disponibilidad de la misma. En este caso, siga las instrucciones que el mismo programa le irá dando. El archivo de actualización será bajado directamente sin necesidad de tener que acceder a la página mencionada.

El proceso de instalación utiliza un procedimiento basado en un asistente fácil de utilizar cuya primera ventana se muestra en la figura 1. En general, la instalación "rápida" será suficiente en la mayoría de las instalaciones.

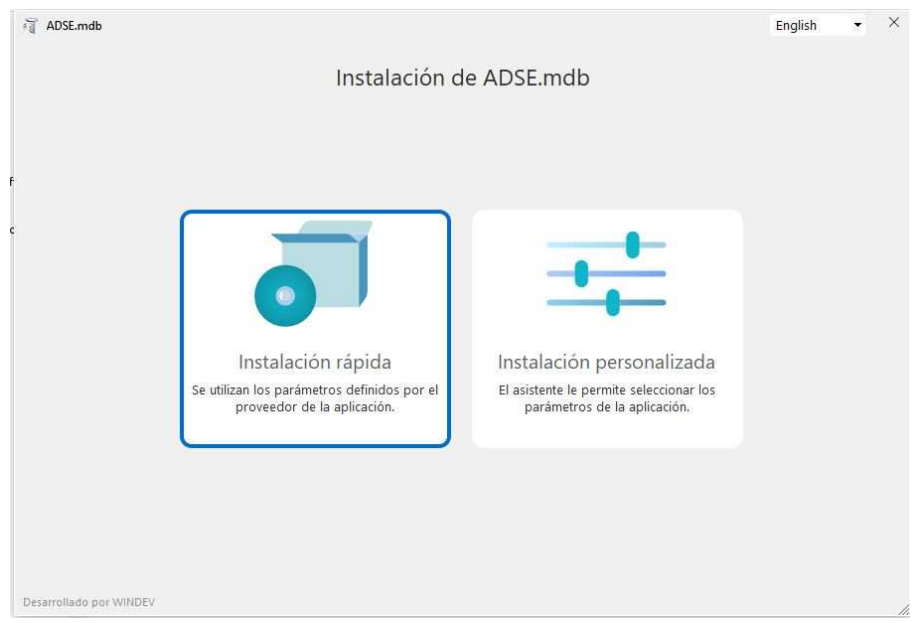

*Figura 1* 

Al ejecutar por primera vez AgroDATA después de ejecutado el procedimiento anterior, comenzará un proceso de actualización de los datos presentes en el formato de la versión anterior (5,10 a 6,05) a la nueva versión 6,06.

Si los datos se localizan en una carpeta distinta a la habitual (C:\AgroBas, C:\AgroPro o C:\AgroData) el programa, antes de efectuar la actualización, dará opción a cambiar al dominio último de trabajo. Se debe proceder entonces a efectuar el cambio al dominio propuesto. Al cambiar de dominio se da la opción a sobrescribir los datos presentes en este. Asegúrese de responder "NO" cuando se le pregunte sobre si desea sobrescribir los datos existentes.

El programa se cerrará al finalizar la actualización. Desde ese momento se podrá acceder normalmente a la aplicación en su versión 6,06.

#### **Tipos y bases de cotización 2024**

 En esta versión, se han incorporado los tipos y bases máximas de cotización para el ejercicio 2024 que *previsiblemente* se dictaminen en la correspondiente Orden que desarrolle las normas legales de cotización para el ejercicio 2024. La falta de una Ley de Presupuestos Generales del Estado y, ni tan siquiera el establecimiento del salario mínimo interprofesional, impiden establecer en el momento de la publicación de este documento otros parámetros de cotización además de los mencionados. Específicamente, las bases mínimas, al no haberse producido una revisión del salario mínimo aun, serán objeto también de una nueva definición llegado el momento, y previsiblemente lo será con carácter retroactivo.

 Las bases máximas de cotización se han fijado aplicando el porcentaje previsto para la revalorización de pensiones al que se sumará el establecido en la D.T. 38.ª de la LGSS. La subida estimada será del 5% por lo que se pasaría de los 4.495,50  $\epsilon$  a los 4.720,50 € euros mensuales estimados en 2024.

 En cuanto a cambios en los tipos de cotización, en este ejercicio está previsto el aumento porcentual del denominado "Mecanismo de Equidad Intergeneracional", el cual se empezó a aplicar el año pasado y aumentará anualmente hasta alcanzar el valor del 1,20 % en 2029. En base a este nuevo concepto, las cotizaciones por contingencias comunes se verán incrementadas en general en un 0,7 %, siendo el 0,12 % a cargo del trabajador y el 0,58 % restante a cargo de la empresa. Este incremento se ha añadido en los tipos por contingencias comunes en las tablas de parámetros de AgroDATA para el ejercicio 2024. Por tanto, se repercutirán en las hojas de salario y cálculos de costes desde este mes de enero.

 Para efectuar el cambio de ejercicio (en cada empresa, en concreto), se debe acceder al formulario que aparece al seleccionar la opción de menú *"Archivo -> Gestión de empresas".* Una vez localizada la empresa cuyo ejercicio se pretende cambiar, hay que seleccionar la pestaña "Configuración" dentro del formulario y desplegar la lista que aparece con el texto "Clave cotización actual" (en el caso de seleccionar el ejercicio 2023, este aparecerá en la lista con la clave 2023101).

#### **Adaptación al nuevo formato del modelo 190**

 Se han realizado las modificaciones necesarias para adaptar el fichero generado por la aplicación AgroDATA del modelo 190, a las nuevas especificaciones publicadas por la Agencia Tributaria para el ejercicio 2023 que cambia la estructura de los registros de dicho modelo.

 Se recuerda que para incorporar el fichero generado por la aplicación a la plataforma de la Agencia Tributaria es necesario seleccionar la opción "Modelo 190. Ejercicio 2023. Presentación (hasta 40.000 registros)" que, en un paso posterior, permite importar el fichero generado desde AgroDATA.

#### **Valoración de partes de trabajo de fijos discontinuos**

 Hasta ahora, en las versiones profesional y avanzada la valoración de faenas realizadas por trabajadores fijos discontinuos se realizaba en base al importe especificado por hora trabajada en la ficha del trabajador en cuestión. En esta y sucesivas versiones, la valoración del coste y salario de las faenas realizadas por trabajadores discontinuos se realiza de igual forma que la de trabajadores eventuales, en función de la valoración de las propias faenas.

## **Contrato por defecto en altas de trabajadores.**

 Se ha modificado el valor por defecto del contrato en las altas de trabajadores para que se proponga el mismo código de contrato último que tenía el trabajador en su última afiliación. Antes se proponía automáticamente el contrato 402, lo que provocaba en ocasiones un error en el movimiento de afiliación del trabajador.

## **Comunicado de bajas de fijos discontinuos**

 En los comunicados de baja por pase a inactividad de trabajadores fijos discontinuos en ocasiones se indicaba como causa de baja la finalización de contrato lo cual provoca un error en afiliación. Se ha incluido un mecanismo de control que automáticamente cambia el código interno de finalización de contrato 94 por el 95 (fin de la actividad de fijo discontinuo) cuando se trata de un trabajador discontinuo al que se le asigno el valor 94.

## **IMPORTANTE:**

#### **Cambios en fichero de jornadas reales**

 Se ha efectuado un cambio de estructura en los ficheros AFI de jornadas reales que ha entrado en vigor el día 10 de este mes de enero (no anunciado en boletines) y que ha sido motivo de una circular por parte de la TGSS indicando que deben ser reenviados dichos ficheros, y ello incluso después de haber sido validados anteriores envíos.

 Se ha adaptado a la nueva especificación la generación del fichero de jornadas reales en AgroDATA. Recomendamos a aquellos clientes que hayan recibido el correo mencionado que vuelvan a generar los ficheros de jornadas reales dando un nombre a los mismos diferente a cualquier otro utilizado con anterioridad, y se envíen con el programa SILTRA siguiendo el procedimiento habitual. En caso de que se emitiera algún mensaje de error en SILTRA, se recomienda su envío incluso en esas circunstancias.